## **COPY**

# **RICOH** imagine. change.

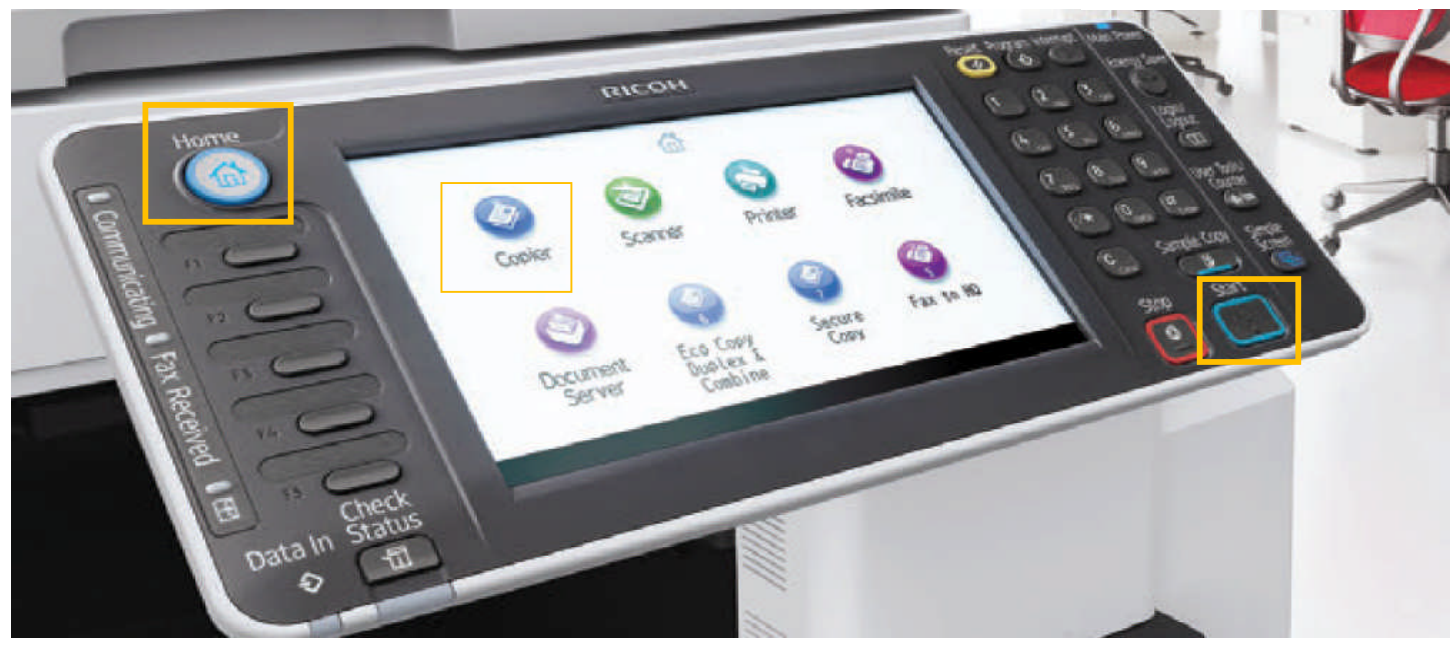

Place original(s) face up in Auto Document Feeder or face down on the Platen Glass.

- 1. Select the COPY function from the home page on the touch screen.
- 2. Using the number key pad, enter the desired quantity.
- 3. Press the Start button. If copying from the glass press # after placing last original

### **Additional Copy Features**

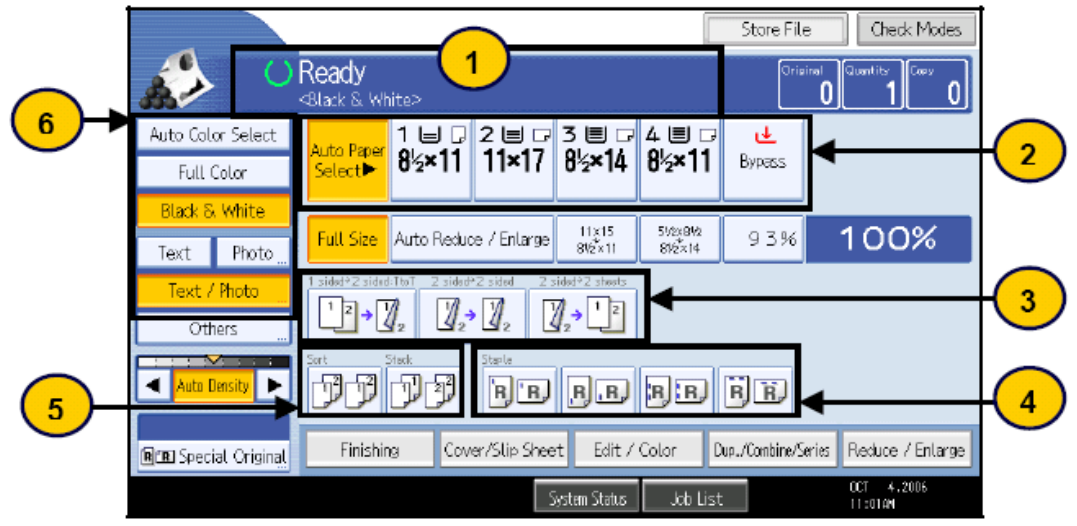

- 1. Status messages/Error messages
- 2. Paper Trays -- [Auto Paper Select] automatically selects paper based on original size.
- 3. Duplex options -- 1-sided originals to 2-sided copy, 2-sided original to 2-sided copy, 2-sided original to 1-sided copies
- 4. Staple options -- Dash indicates where the set will be stapled.
- 5. Sort (collated) or Stack (non-collated) multiple sets
- 6. Original Type settings
	- **[Auto Color Select]** -- Used for mixed originals: deciphers between B&W and color and copies accordingly. А.
	- **[Full Color]** -- Copies color originals in color by overlying cyan, vellow, magenta, and black. B
	- C. [Black & White] - Copies color or Black & White originals in Black & White.
	- D. [Text] -- Originals contain only text. Text is the default.
	- [Photo] -- Delicate tones and gray scale is reproduced from photos or pictures. Ε.
	- F. [Text/Photo] - Originals contain a combination of text and photos or pictures.

## **Scan to Email**

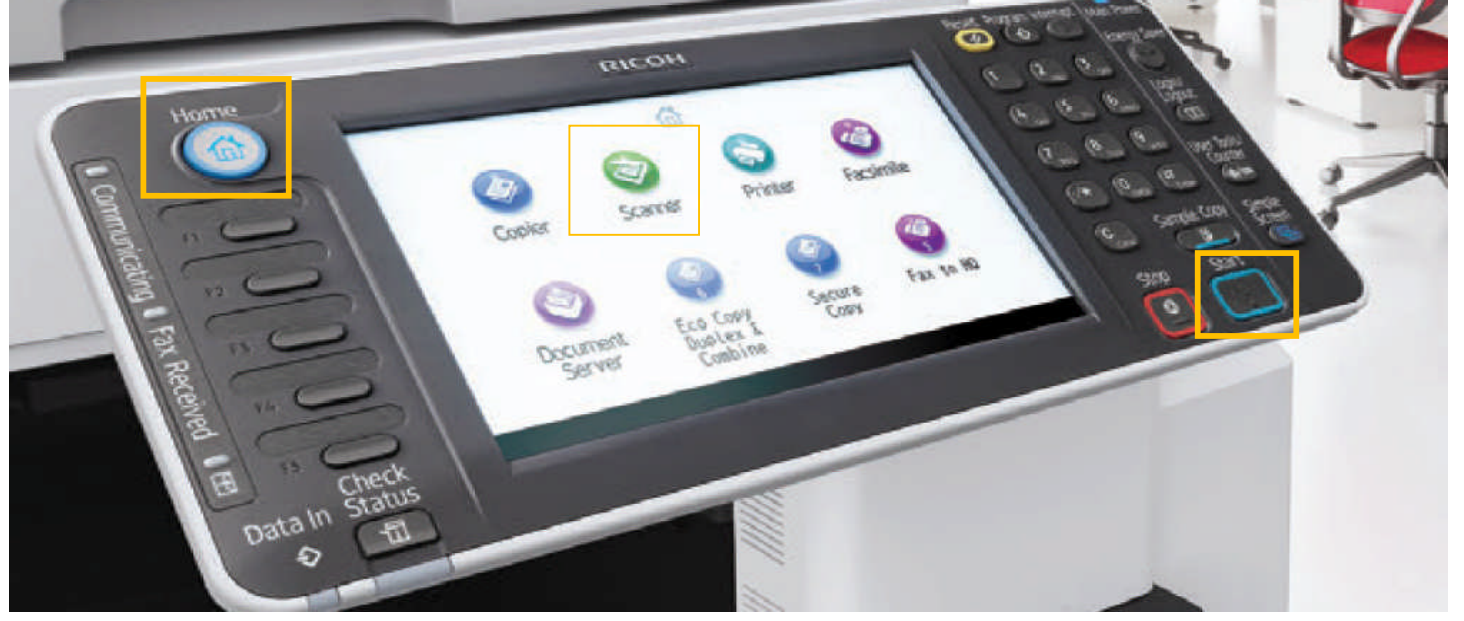

RICOH imagine. change.

Place original(s) face up in Auto Document Feeder or face down on the Platen Glass.

- 1. Select the **SCANNER** function from the home page on the touch screen.
- 2. Select the preprogrammed destination or Manual Entry to enter a email address.
- 3. Press the Start button. If scanning from the glass press # after placing last original

#### **Additional Scan Features**

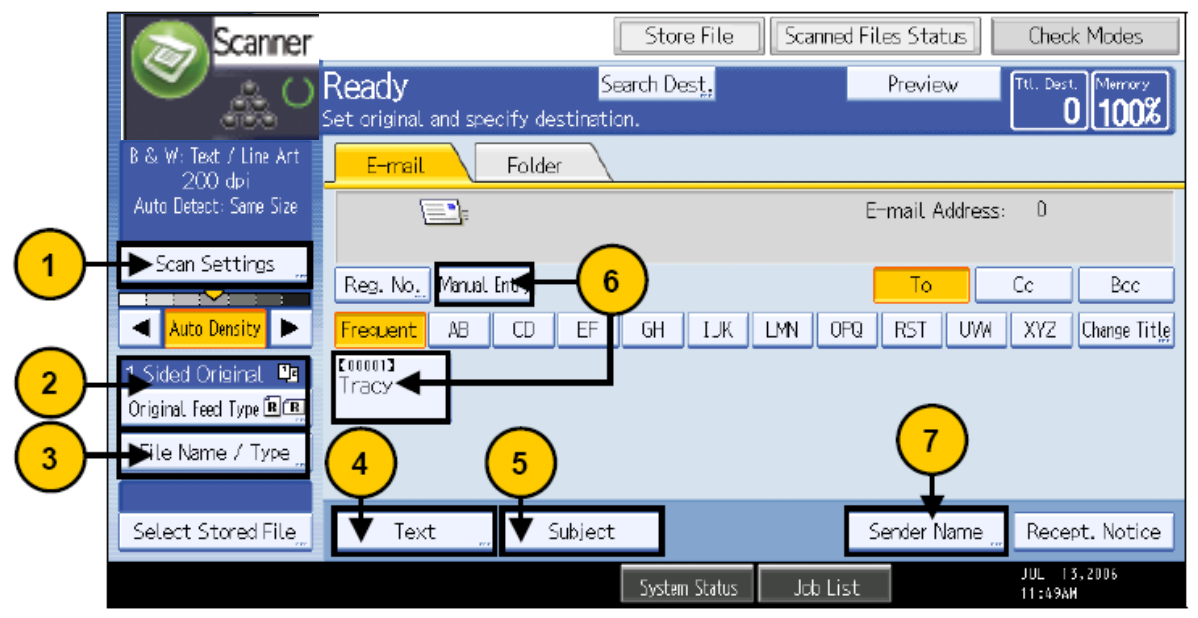

1. [Scan Settings] changes the default Text selection. Choose from available B/W or Color settings.

2. [Original Feed Type] allows for scanning 2-sided originals and Batch scanning.

3. **IFile Name/Type1** is used to assign a file name and the change the file type. When choosing **[Single Page**] TIFF/JPEGI or [Single Page PDF], each page of the scan will be received as a separate attachment. When choosing [Multi-Page TIFF] or [Multi-Page PDF], all scanned documents will be received as one file. 4. **[Text]** is used to add a message to the body of the e-mail.

5. [Subject] is used to attach a subject to the e-mail.

6. Select destinations from pre-programmed one-touch keys, or select [Manual Entry] to enter an e-mail address not programmed. Multiple destinations may be selected.

7. Some MFDs may require each scan to attach a sender's name. If so, select **[Sender Name]** and choose from the available one-touch destinations shown.